# **OKmzdy Demoverze**

# *Základní charakteristika programu OKmzdy Demoverze*

OKmzdy Demoverze je moderní verze programového systému pro zpracování mezd na osobních počítačích.

Program OKmzdy Demoverze je napsán v programovacím jazyku Visual C++ s využitím profesionálních knihoven pro uživatelské rozhraní a databázové operace MFC. Veškeré operace s daty se provádějí v rámci transakcí, což zaručuje konzistentnost dat i po násilném přerušení práce např. po výpadku elektrického proudu.

### **Postup práce s programem OKmzdy Demoverze**

Nejprve je potřeba provést instalaci systému OKmzdy Demoverze na vašem počítači nebo ve vaší lokální počítačové síti. Postup instalace je popsán v přiloženém dokumentu Instalace Demoverze.doc.

Při požadavku práce s určitým pracovníkem je třeba jej nejprve vybrat. U vybraného pracovníka můžete měnit nebo prohlížet jeho osobní údaje, nárok na dovolenou, údaje o pracovních poměrech, o pracovním režimu a úvazku, atd. Dále můžete pracovat s jeho mzdovými údaji jako jsou složky mzdy, náhrady a dávky, daň, či zálohy a srážky.

Neodpracovaná doba se zadává intervalem nepřítomnosti v dávkách nebo náhradách, celkovou odpracovanou dobu při měsíčním odměňování vypočte program podle kalendáře, pracovního úvazku a ze zadané neodpracované doby.

Program automaticky otevírá rozhodné období, sleduje počet odpracovaných dnů a počítá průměrný výdělek pro pracovněprávní účely. Výsledky práce lze kdykoli i před vyúčtováním prohlížet na obrazovce. U vybraného pracovníka je možné kdykoliv zobrazit jeho výplatní lístek.

Součástí instalace programu OKmzdy Demoverze je archivní soubor 202402-240301094038.OKW, který naleznete v adresáři ARCHIV, při standardní instalaci programu v umístění C:\Program Files (x86)\OKsystem\OKmzdy pro Windows (Demo).

Ukázková data firmy DEMO obsahují také příklady některých uživatelských sestav, nadefinovanou účetní osnovu včetně účetního media, ukázku platebního média.

# *Základy práce s programem OKmzdy Demoverze*

#### **Spuštění programu**

Program OKmzdy Demoverze je možno spouštět z programové nabídky *"Start".* Dále je možno vytvořit ikonu (zástupce) pro spouštění programu ze souboru **<**OKmzdy240.exe**>** standardně umístěného v programovém adresáři "*C:\ProgramFiles(x86)\OKsystem\OKmzdy pro Windows (Demo)*".

Po úspěšné instalaci obsahuje program databázi s názvem "OKMZDY" se založenou ukázkovou firmou DEMO, účetní měsíc této firmy je leden 2024.

Po spuštění demoverze programu OKmzdy Demoverze se zobrazí následující obrazovka:

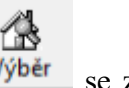

Kliknutím na první ikonu v nástrojové liště programu s názvem "Výběr pracovníků" Výběr se zobrazí tabulka se seznamem pracovníků firmy.

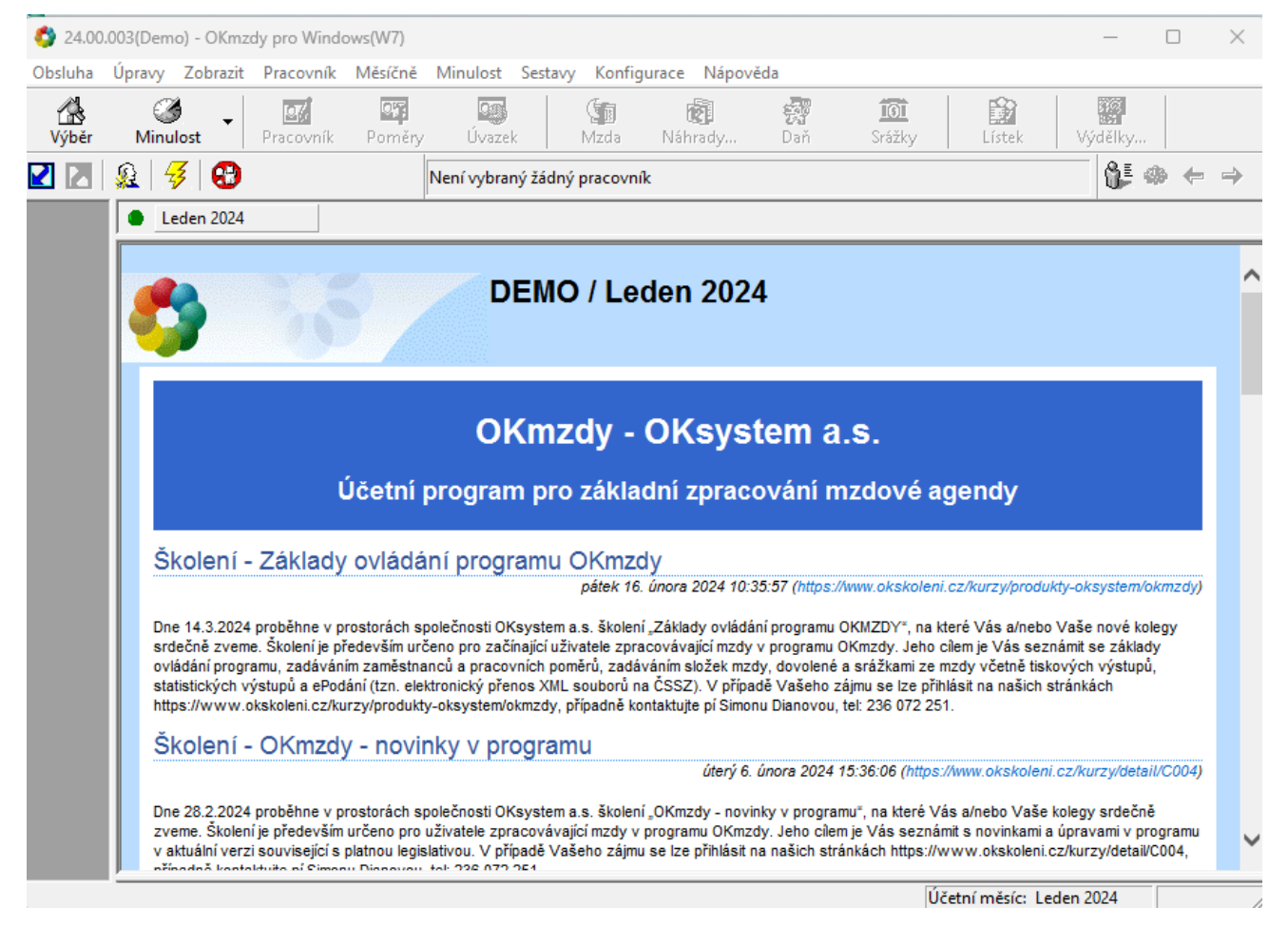

Seznam pracovníků firmy:

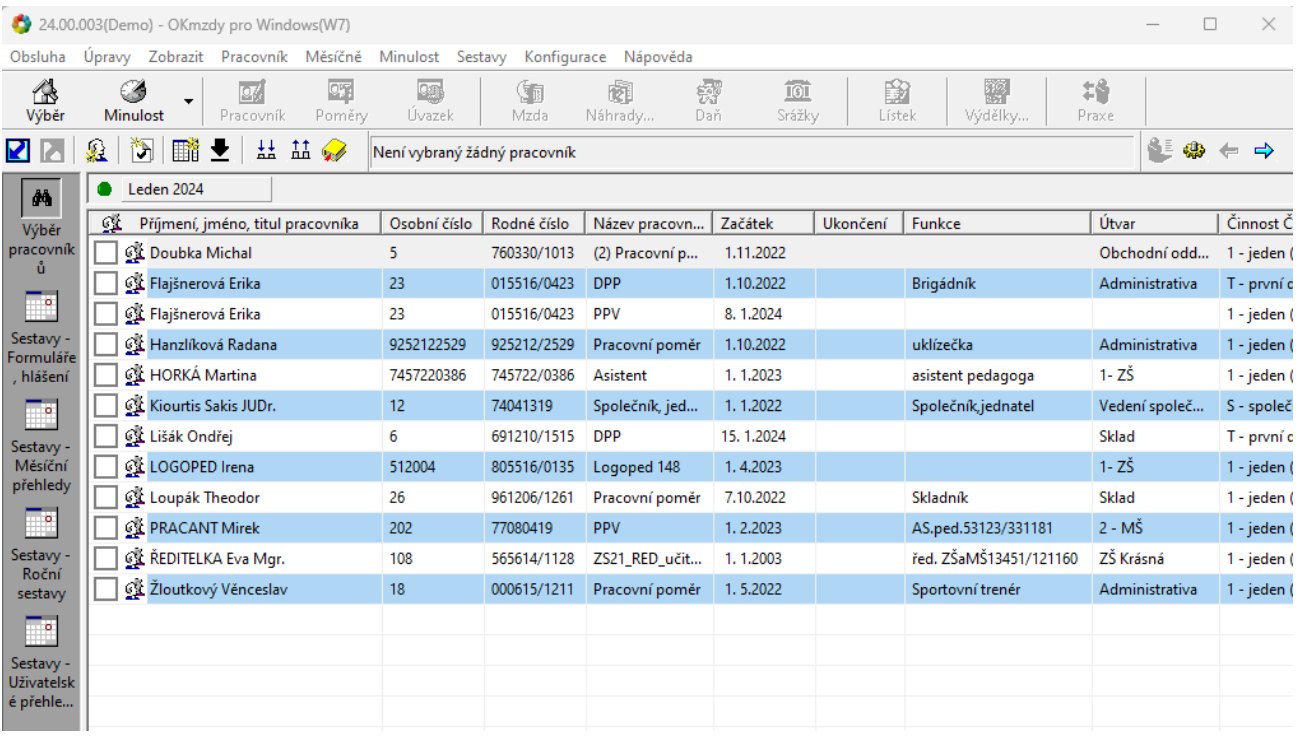

OKmzdy Demoverze umožňuje také založení nových pracovníků včetně vytvoření nové firmy. (Před zadáváním dat pracovníků doporučujeme nastavit heslo uživatele volbou z menu "Obsluha/ Heslo")

### **Založení nového pracovníka**

Prvním krokem při praktickém seznámení s programovým systémem OKmzdy Demoverze je vytvoření pracovníka, se kterým budete dále pracovat.

Vlastní akci založení nového pracovníka vyvoláte kliknutím na tuto ikonu v malé nástrojové liště.

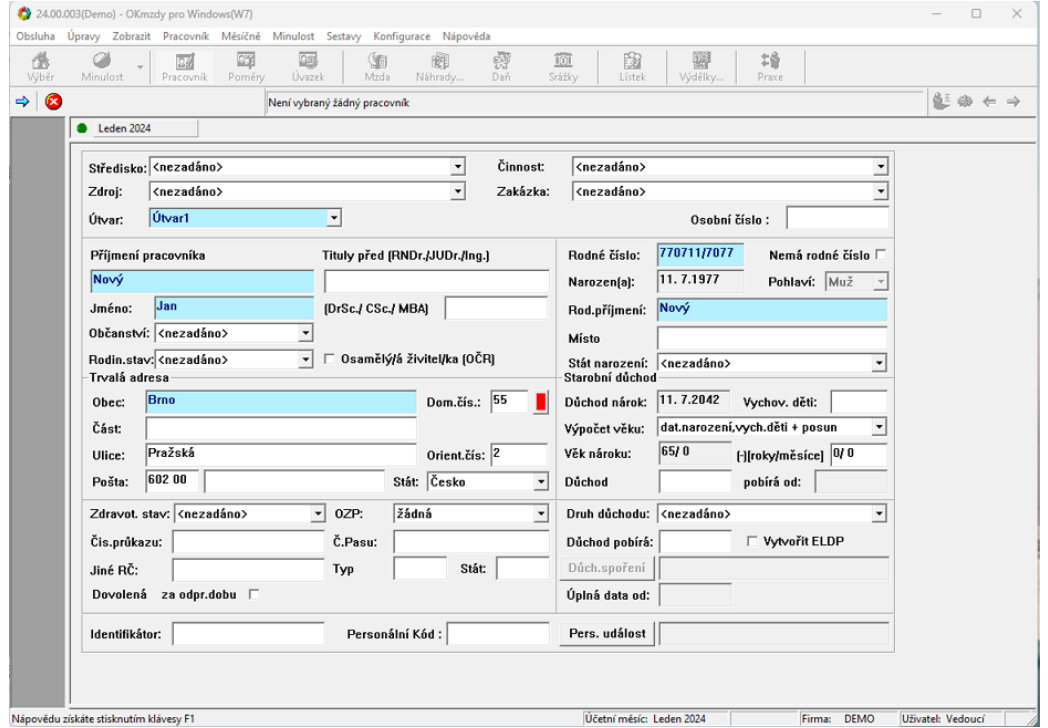

K dalšímu kroku se dostanete stisknutím tlačítka se symbolem modré šipky a názvem "Pokračovat". Vpravo vedle tohoto tlačítka je umístěno tlačítko s názvem "Storno", kterým můžete zakládání nového pracovníka ukončit.

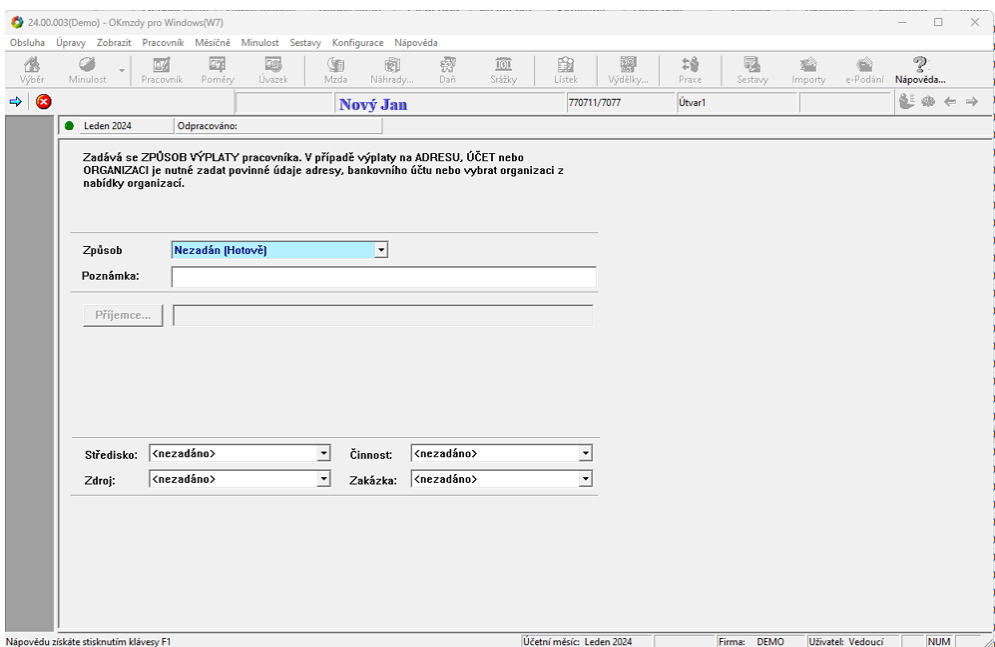

Na druhém formuláři zadejte "Způsob výplaty" pracovníka. V případě výplaty na účet či na adresu je nutné vyplnit všechny povinné údaje o bankovním spojení, adrese nebo příjemci.

Ve formulářích se povinně vyplňují všechna modrá pole. V případě, že některé z těchto polí zapomenete vyplnit, program Vás na tuto skutečnost upozorní.

V dalším kroku se pracovníkovi zadává **zdravotní pojišťovna**:

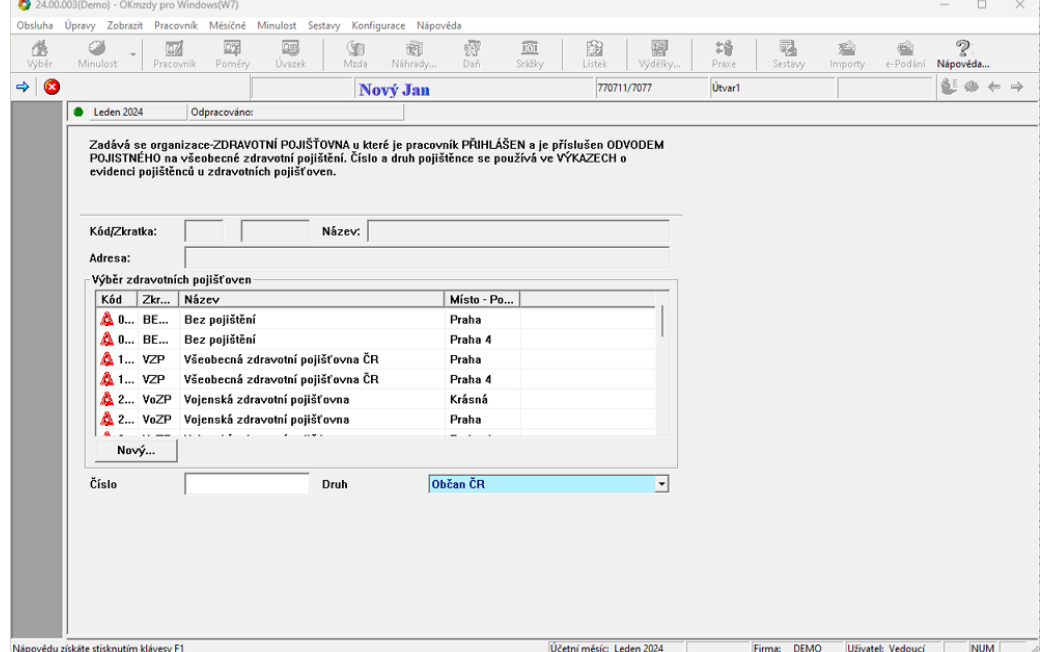

Další formulář obsahuje údaje o daňovém prohlášení pracovníka.

Všechny zde zobrazené údaje jsou po zavedení pracovníka běžně dostupné a není je nutné ihned vyplňovat.

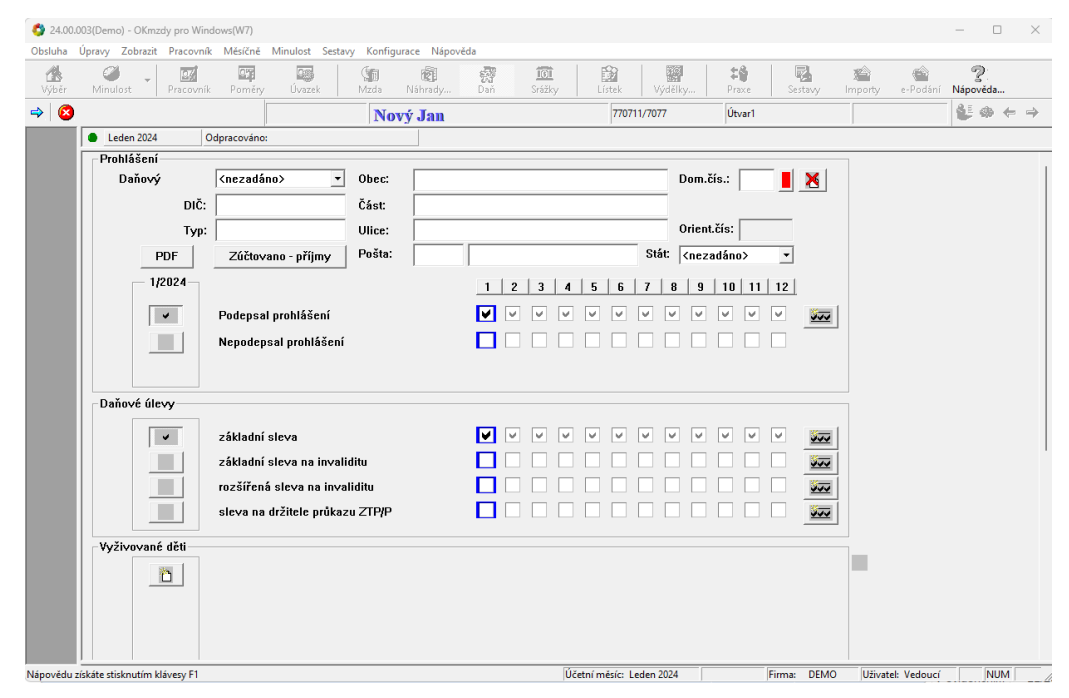

V následujícím kroku vidíte údaje o **pracovním poměru**.

Ve formuláři povinně vyplňte začátek pracovního poměru, druh činnosti a popis pracovního poměru. Jeli požadováno, vyplňte i konec pracovního poměru a důvod ukončení pracovního poměru.

Pokud vyplníte v začátečním datu pouze první číslici, pak při přechodu na další pole klávesou <**Tab**> se pole automaticky doplní na celé datum.

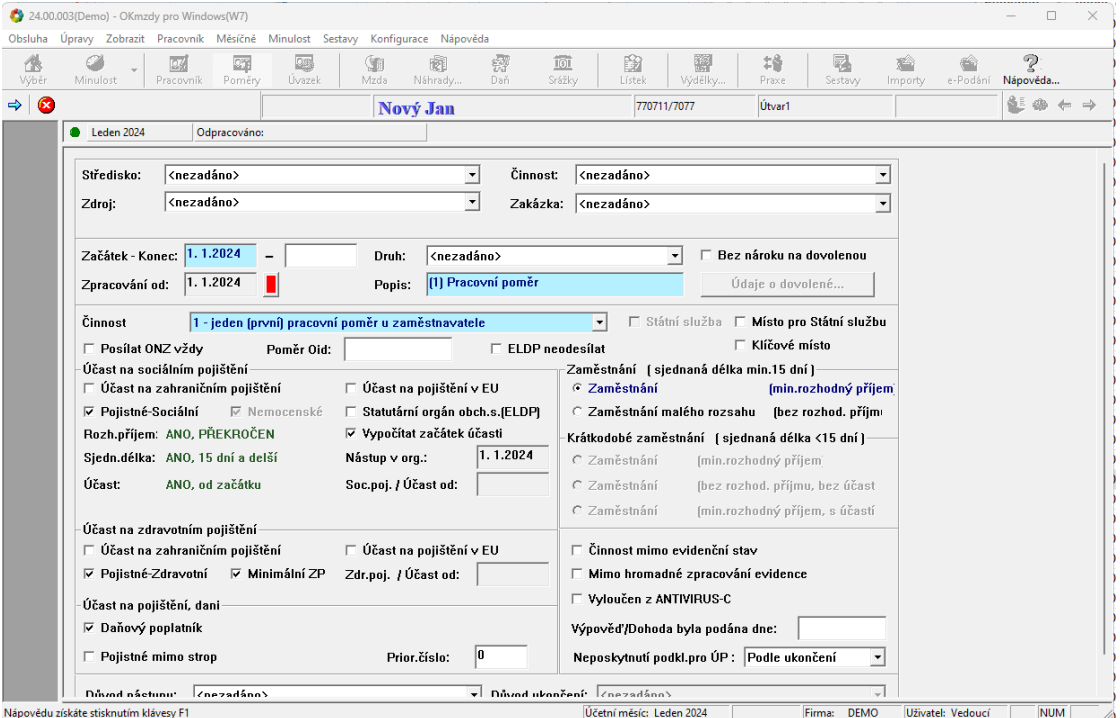

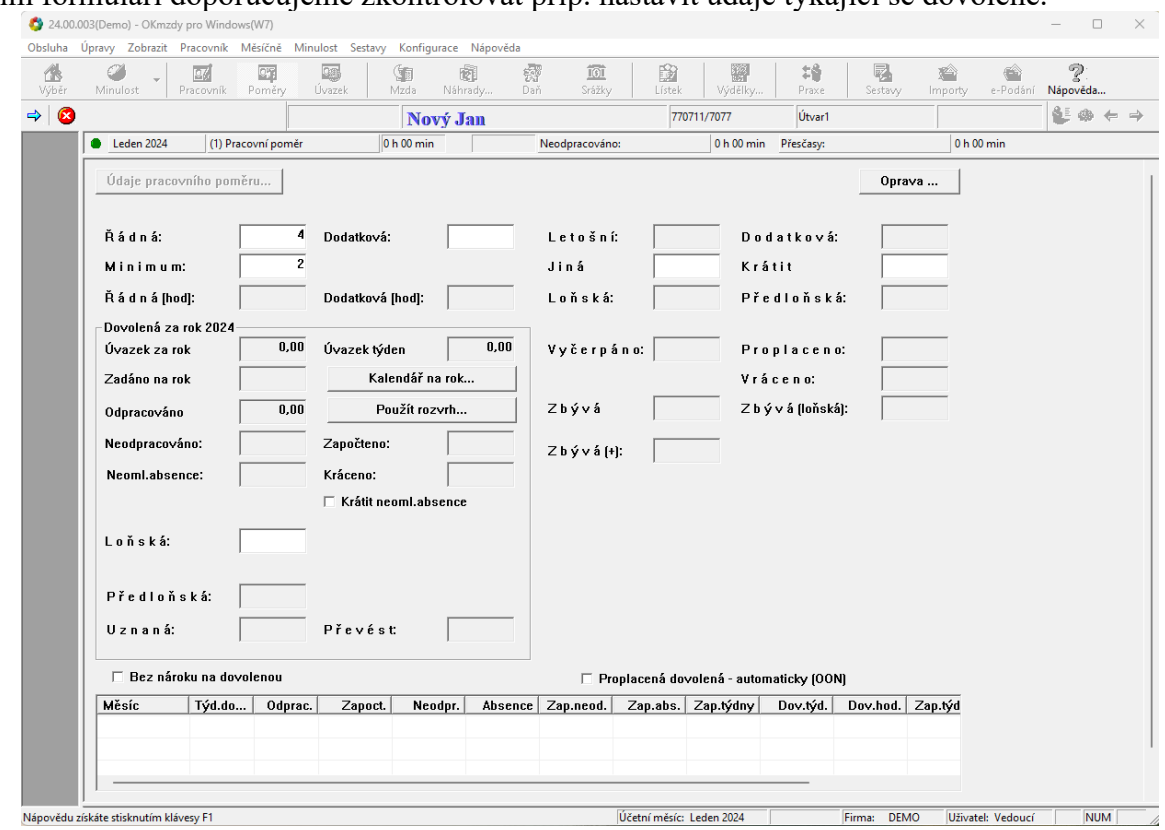

V dalším formuláři doporučujeme zkontrolovat příp. nastavit údaje týkající se dovolené.

V dalším formuláři zadáváte informace o **pracovním úvazku**, druhu odměňování, pracovním režimu a kalendáři na aktuální měsíc včetně svátků.

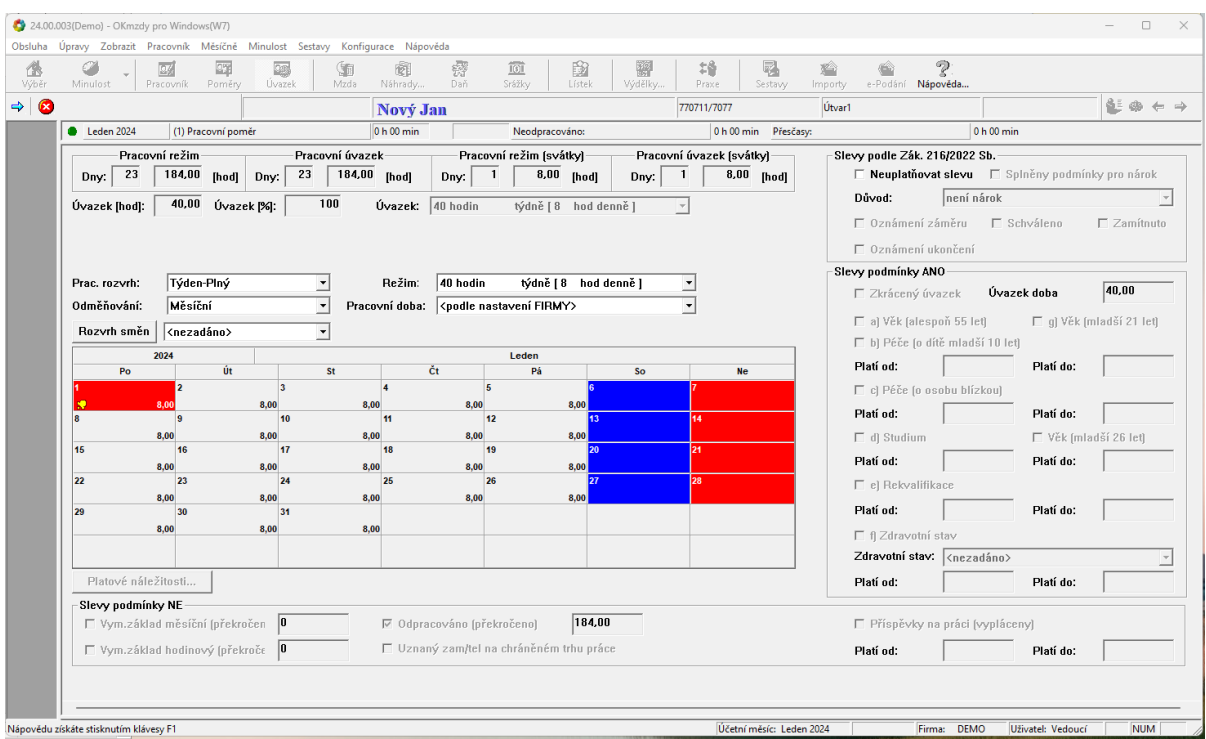

Všechny údaje ve formulářích "**Osobní údaje**", "**Pracovní poměr**" a "**Režim a úvazek**" jsou i po založení pracovníka běžně dostupné a **je možné je kdykoliv měnit nebo doplňovat** dalšími údaji.

Další formulář s názvem "**Platové /mzdové náležitosti**" slouží pro zadání tarifní třídy, stupně, zvýšení a také například podrobných náležitostí a informací pro statistiky.

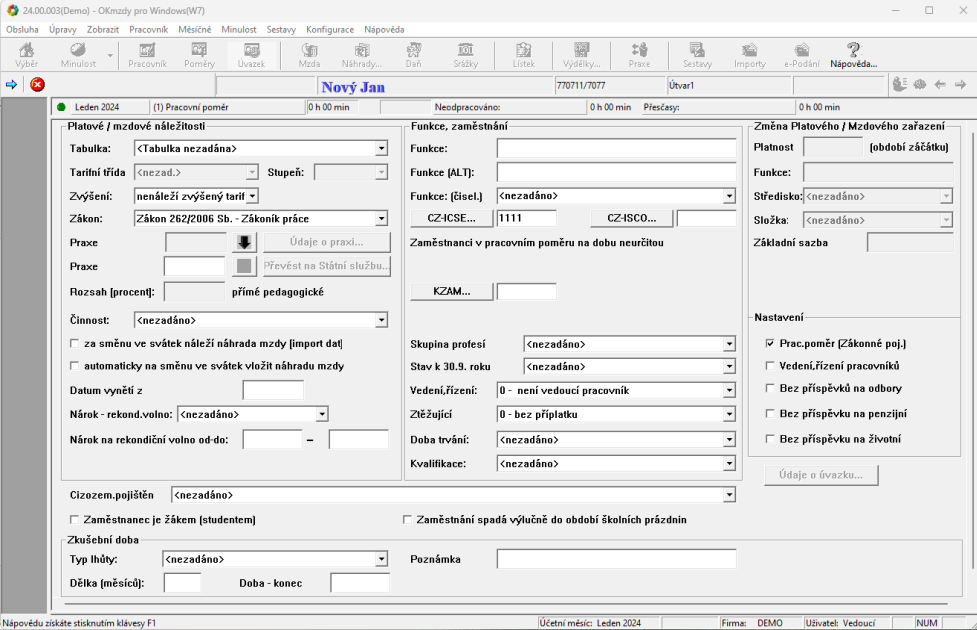

Po zadání nového pracovníka je kdyko-li možno z formuláře "**Režim a úvazek**" vstoupit do okna Platových náležitostí přes tlačítko

Platové náležitosti...

a naopak do okna Pracovního rozvrhu přes tlačítko

Údaje o úvazku...

Tímto posledním krokem jste úspěšně ukončili založení nového pracovníka a je potřeba mu na formuláři "**Mzda**" založit mzdové složky

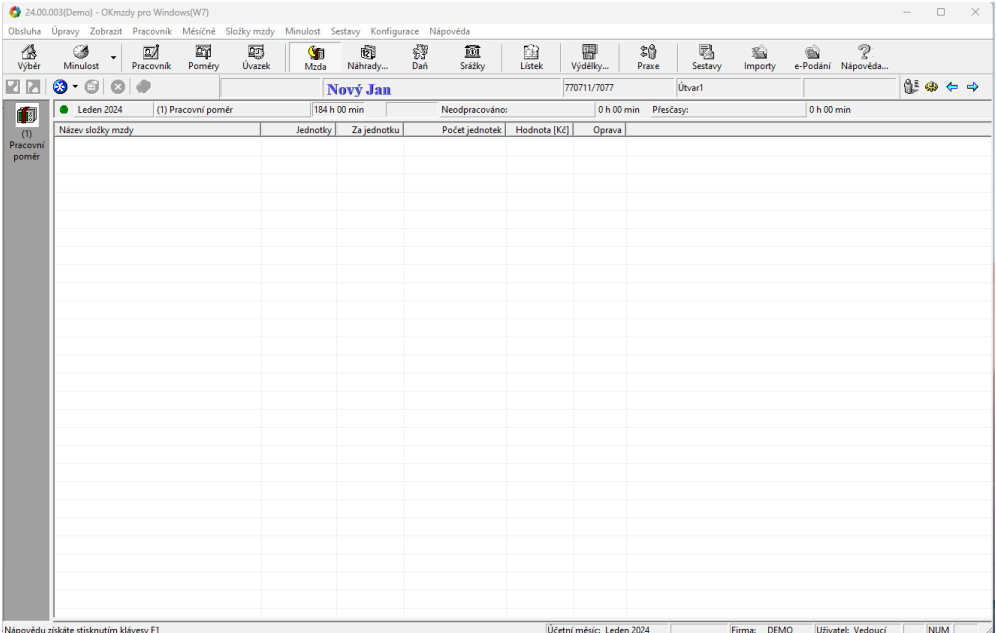

Zadejte pracovníkovi složky mzdy tvořící hrubou mzdu pracovníka, tedy např. složky "**Tarifní plat**" nebo "**Základní mzda"**, "**Osobní příplatek**" apod.

Složku přidáte přes ikonu "vločky"  $\bigotimes^{\bullet}$ , kdy přes rozbalovací šipku Vám program nabídne jednotlivé skupiny mzdových složek a dle potřeby si vyberete mzdovou složku.

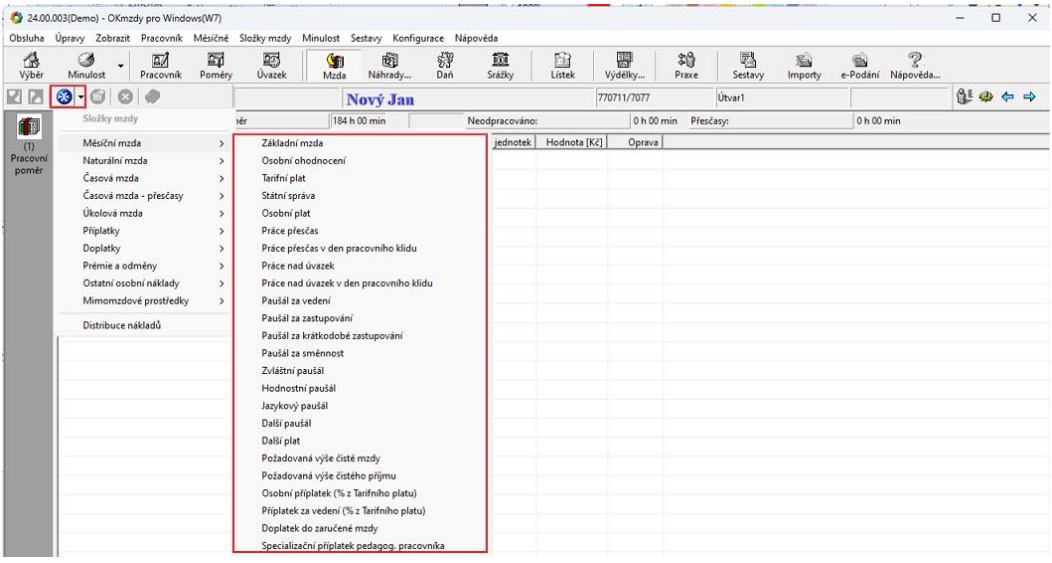

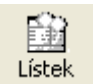

Výsledek Vaší práce si ověřte prohlédnutím "**Výplatního lístku**" pracovníka, který se zobrazí po kliknutí na příslušnou ikonu v nástrojové liště.

Ihned po zadání složek mzdy můžete vidět první konkrétní výsledky. Zadáním složek mzdy se vypočte hrubá a čistá mzda, daň, sociální a zdravotní pojištění. Výplatní lístek dále obsahuje informace o odpracované době pracovníka

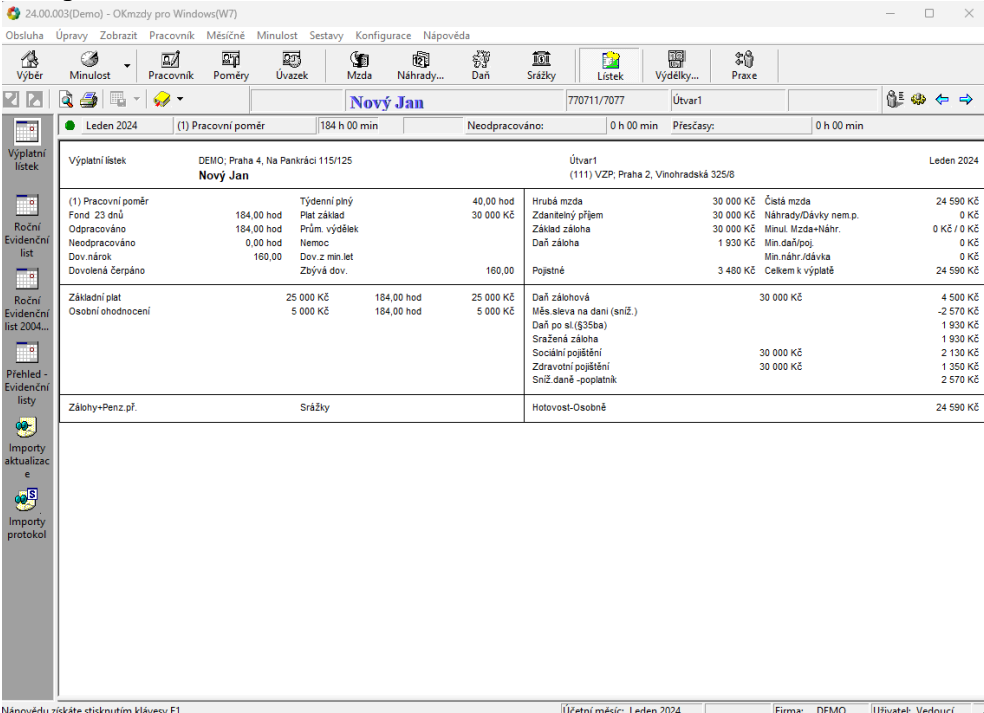

# **Zkrácení odpracované doby pracovníka zadáním intervalů nepřítomnosti (např. dovolená, nemoc).**

Pro zadání dovolené se přepněte do seznamu "**Náhrady a dávky**" kliknutím na stejnojmennou ikonu umístěnou v nástrojové liště programu.

Tlačítkem "**Vložení**" v malé nástrojové liště pak vyberte skupinu složek "**Náhrady krátkodobé**" a následně složku "**Dovolená**"

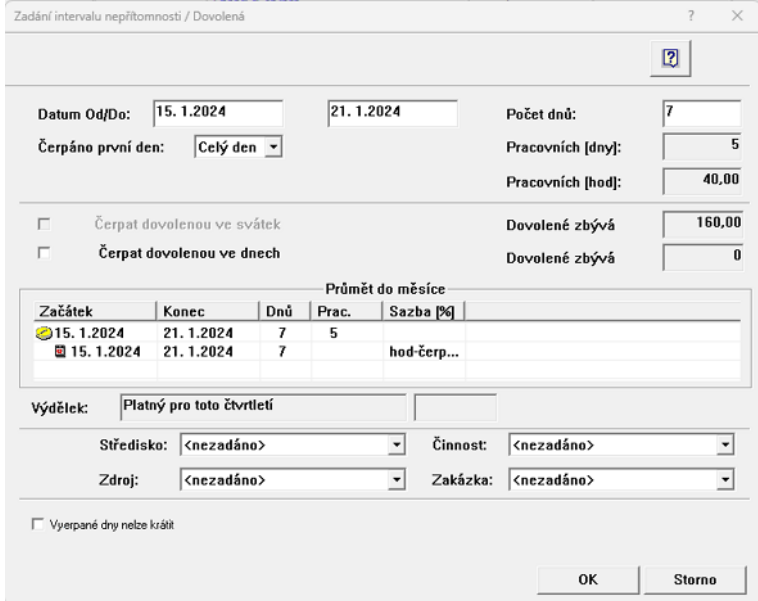

Obdobným způsobem postupujte při zadání pracovní neschopnosti. Tlačítkem "**Vložení**" v malé nástrojové liště vyberte složku "**Nemocenské dávky krátkodobé**" a poté složku "**Nemoc**".

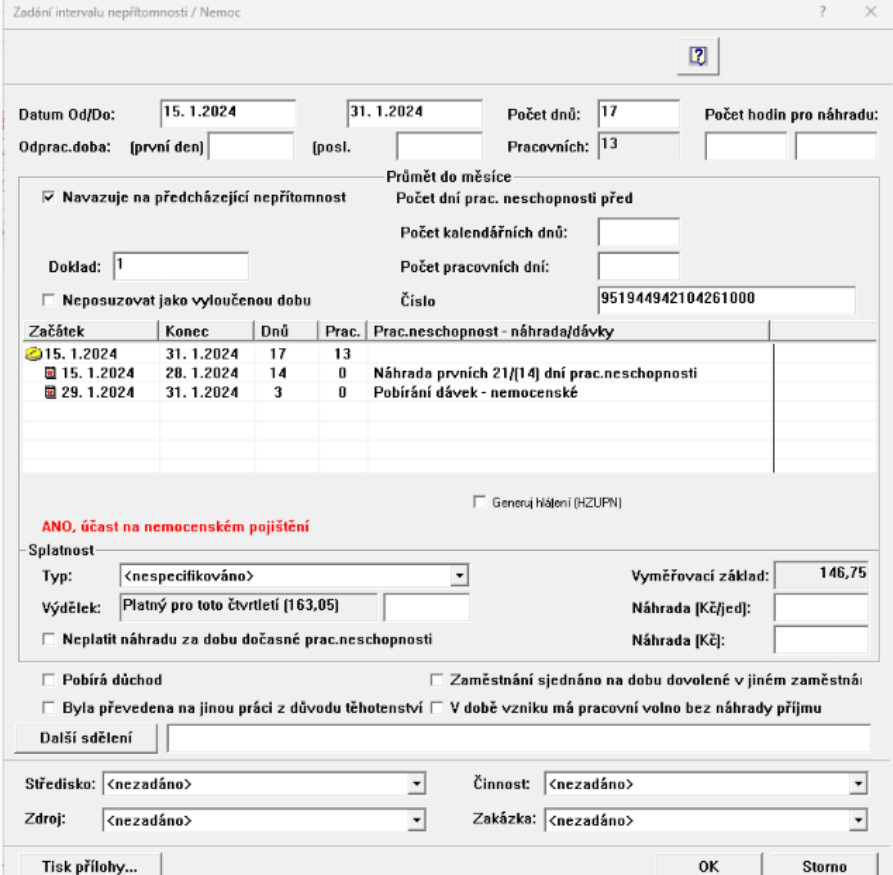

# **Zadání srážek**

Pro zadání srážky ze mzdy klikněte na ikonu "**Zálohy a srážky**" umístěnou v nástrojové liště programu. Tlačítkem "**Vložení**" pak vyberte ze skupiny "**Srážky**" např. *"Jiná srážka 2"*

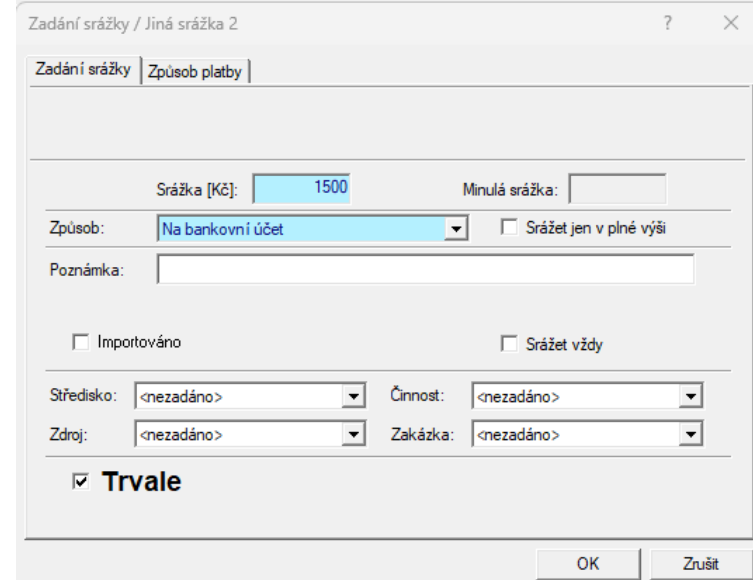

V záložce "**Zadání srážky**" zadejte výši srážky a způsob platby.

Dále můžete uvést, zda má být částka srážena jen v plné výši nebo i v částečné výši.

Všechny změny, které jste provedli, ať už se jednalo o zadání nepřítomností nebo srážek, si můžete prohlédnout na výplatním lístku pracovníka.

### **Daň a pojištění**

Seznam "**Daň a pojištění**" je přehledné místo, kde najdete všechny údaje o zdanění hrubé mzdy pracovníka, odvodech zdravotního a sociálního pojištění, či daňových odpočtech na poplatníka, děti, atd.

Vidíte, že pracovník má podepsané prohlášení k dani a uplatňuje základní nezdanitelnou částku.

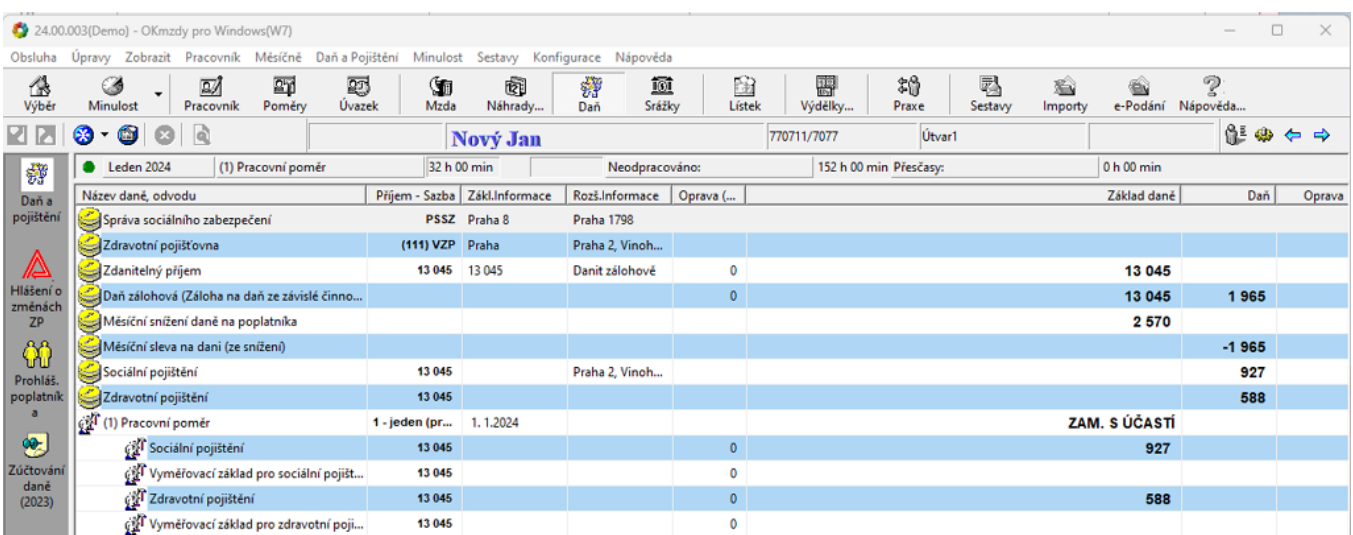

# $\alpha$ Prohláš poplatník

# Formulář "**Prohlášení o nezdanitelných částkách pracovníka**" zobrazíte kliknutím na ikonu

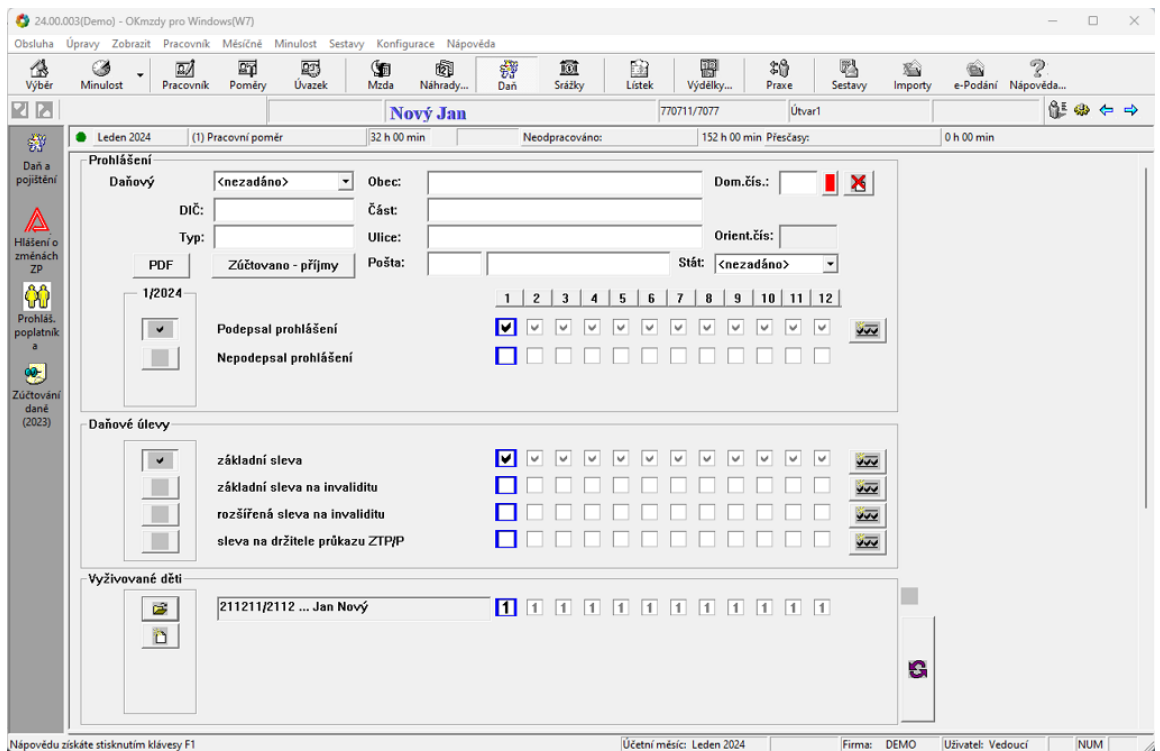

Kliknutím na ikonu pro zadání nového údaje v záložce "**Vyživované děti**", vyplňte údaje o dítěti vyživovaném pracovníkem, na které bude uplatňovat snížení základu daně.

Povinné jsou opět pouze modré údaje.

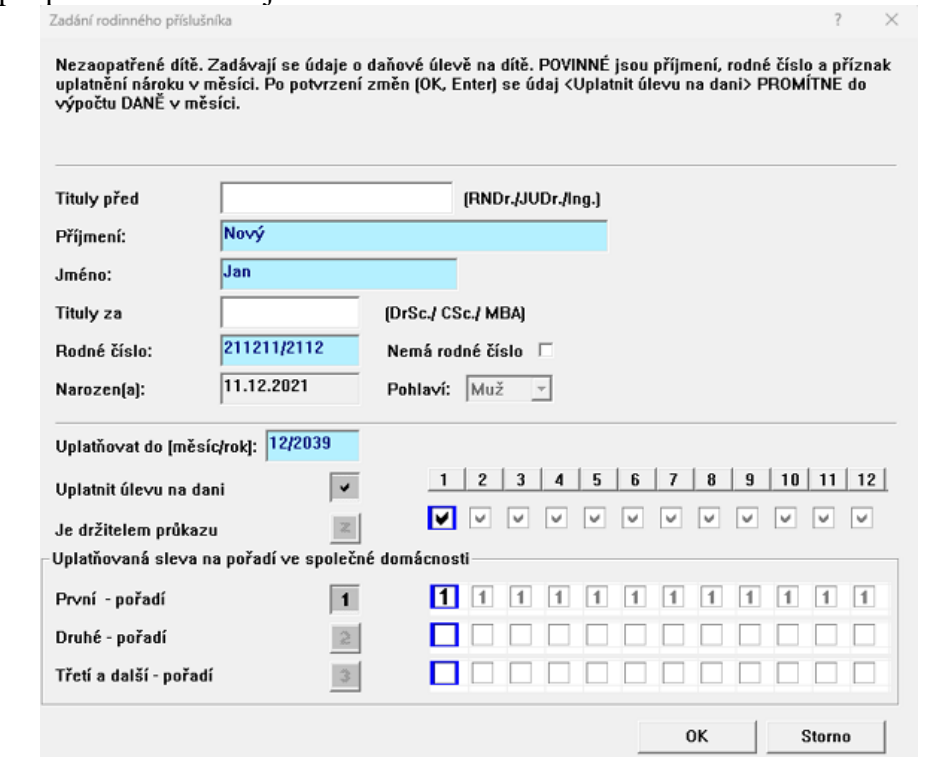

### *OKmzdy Demoverze*

### **Vyúčtování měsíce a překlopení do nového mésíce**

Po zadání všech údajů pro mzdy (např. složek mzdy, nepřítomností, srážek, apod….) a kontrole výplatních lístků může být měsíc uzavřen a otevřeno nové období.

Uzavření měsíce probíhá přes nabídku Obsluha / Výplata vyúčtování…Prvně se zobrazí nabídka "Archivace"

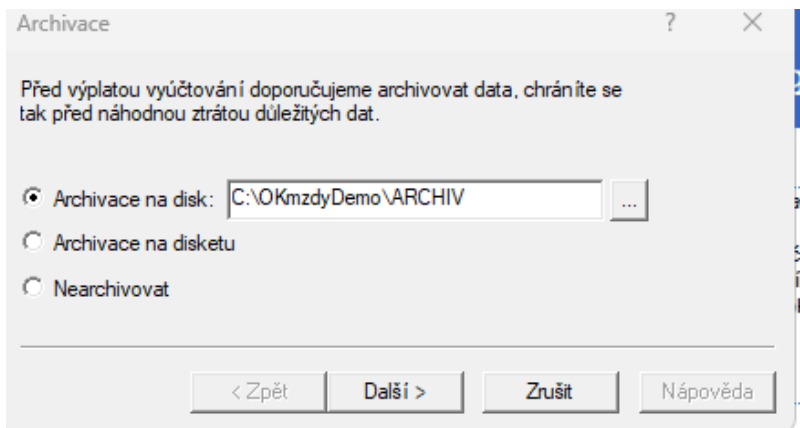

Po provedení archivace se zobrazí formulář "Výplata vyúčtování", na kterém označíte nabídku "provést výplatu" a stisknete tlačítko "Vyplatit".

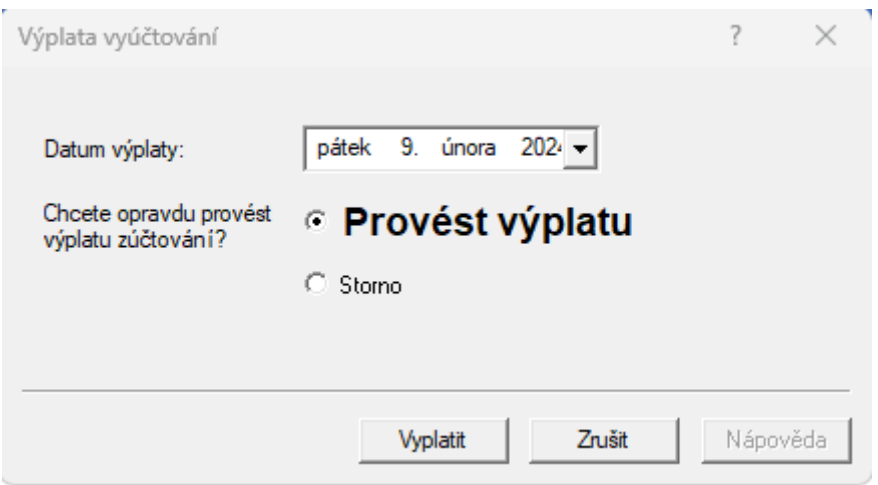

Program provede přepočet mezd, jsou vytvořeny tiskové sestavy, které mají nastaveno "Automaticky vytvořit při měsíčním zúčtování" a je nastaveno další období.